## **Inhaltsverzeichnis**

- **Aufgabe**
- II Arbeiten
	- 1 Projekt anlegen
	- 2 Benutzeroberfläche und Bezeichnungen
	- 3 3D: Vorgehensweise beim Modellieren von Volumen
	- 4 Neues Einzelteil öffnen<br>5 Die erste Skizze
	- Die erste Skizze
	- 6 3D-Form durch Extrusion
	- 7 Weitere Skizzen erstellen
	- 8 Extrusion mit Differenz
	- 9 Konstruktionslinien und Fangfunktion
	- 10 Abhängigkeiten I
	- 11 Fasen und Abrundungen
	- 12 Gewindebohrungen, Fangfunktionen
	- 13 Werkstoff und Farbe zuweisen
	- 14 Abhängigkeiten II
	- 15 Baugruppenzeichnung öffnen
	- 16 3D-Abhängigkeit Passend
	- 17 Normteile einfügen (Schrauben)
	- 18 3D-Abhängigkeit Einfügen
	- 19 Normteile in den Projektordner verschieben
	- 20 Einstellungen für die 2D-Zeichnung
	- 21 2D-Zeichnung ableiten
	- 22 Schnittdarstellung
	- 23 Korrekturen in der 2D-Zeichnung
	- 24 Bearbeiten von 2D-Zeichnungen: Maße, Mittellinien, Texte ..
	- 25 Koordinatenbemaßung

## **I Aufgabe**

Zeichnen Sie einen Schmalspur-Modelleisenbahn<sup>1</sup>-Waggon in Nenngröße IIm (Maßstab 1:22,5; Spurweite 45 mm). Der TG-Zug ist ein Projekt des TG Lörrach.

## **II Arbeiten**

#### 1 Projekt anlegen

Autodesk Inventor (IV) verwaltet Zeichnungen als Projekte. Für jedes Projekt erstellt IV auf der Festplatte einen Ordner, in dem alle Modelle und abgeleitete Zeichnungen (Einzelteil-, Baugruppe-, Explosion- usw.) gespeichert werden<sup>2</sup>.

- 1.1 Starten Sie den Inventor.
- 1.2 Legen Sie das Projekt "TG-Zug" an.
- ERSTE SCHRITTE PROJEKTE NEU NEUES EINZELBENUTZER-PROJEKT
	- NAME: TG-Zug
	- PROJETORDNER: H:\TG-Zug
- 1.3 Aktivieren Sie das Projekt "TG-Zug". "TG-Zug" anklicken und ANWENDEN
	- Projekt "TG-Zug" muss mit Häkchen markiert sein.
- 26 Gesamtansicht
- 27 Stückliste
- 28 Positionsnummern
- 29 Schriftfeld
- 30 Drehteile erzeugen
- 31 Übungen: Drehteile
- 32 Koaxialität
- 33 Mittige Positionierung
- 34 Übung: 2D-Ableitung
- 35 Halbschnitt
- 36 Übungen Einzelteile, Zusammenstellungszeichnung und 2D-Ableitung
- 37 Blechteile
- 38 2D-Ableitung eines Blechteiles
- 39 Explosionsdarstellung mit Animation
- 40 Abspeichern als Bitmap-Datei
- III Anhang
	- 1 verwendete Abkürzungen
	- 2 Benutzeroberfläche und Bezeichnungen
	- 3 Bedienelemente verändern
	- 4 Grundsätzliche Vorgehensweise
	- 5 Ansichtswerkzeuge
	- 6 2D-Abhängigkeiten
- IV Entwürfe
	- 1 Vorbemerkung zur Adaptivität
	- 2 Neues Einzelteil zwischen bestehende Teile einpassen
	- 3 Trennen und Ausschneiden
	- 4 Adaptiv anbinden

#### 2 Benutzeroberfläche und Bezeichnungen

Die Benutzeroberfläche des Inventor ist an Windows angepasst. Eine Übersicht über die Benutzeroberfläche und die Bezeichnungen finden Sie im Anhang.

3 3D: Vorgehensweise beim Modellieren von Volumen

Mit dem Inventor werden ausschließlich 3-dimensionale Volumenmodelle gezeichnet. 2D-, Baugruppen-, isometrische und Explosionszeichnungen, Animationen usw. werden aus den Volumenmodellen abgeleitet.

Volumenmodelle werden in 4 Schritten erzeugt: Skizzierebene wählen und SKIZZE öffnen

- Grundform skizzieren (RECHTECK, PUNKTE ..) und Maße zuweisen
- Volumenmodell aus der Skizze erstellen (EXTRUDIEREN, DREHEN .. )
- Formelemente am Volumenmodell ergänzen (ABRUNDUNGEN, FASEN ..)

<sup>1</sup> Als Vorbild kann eine Modelleisenbahn von LGB oder von Playmobil verwendet werden,

Mormen Europäischer Modellbahnen" (NEM) siehe <u>http://www.miba.de/morop</u>.<br><sup>2</sup> Norm- und Kaufteile werden in einem zentralen Verzeichnis gespeichert, damit alle Projekte darauf zugreifen können. Wenn Sie Ihre Dateien mitnehmen wollen, sollten Sie das<br>zentrale Verzeichnis in Ihr Projektverzeichnis legen. ⇒ Bibliothekssuchpfade

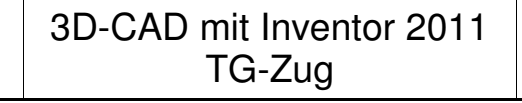

–

#### **Grundkörper des Rahmens**

#### 4 Neues Einzelteil öffnen

4.1 Starten Sie mit der Einzelteilzeichnung "Rahmen". – ERSTE SCHRITTE – NEU – NORM.IPT

Norm.ipt Neu Wie am Karo-Muster erkennbar ist, wird die Einzelteilzeichnung im Skizzenmodus geöffnet.

- 4.2 Inventor sichert Dateien nicht automatisch, deshalb müssen sie gelegentlich vom Benutzer gespeichert werden gespeichert werden. Beim ersten Speichern wird der Dateiname vergeben.
- PRO SPEICHERN: Rahmen(.ipt)

Beim Speichern verlässt Rahmen.ipt den Skizzenmodus. Die Endung IPT (=Inventor part = Einzelteil) wird automatisch vergeben. Speicherort ist das Projektverzeichnis ( $\rightarrow$  Aufg. 1.2).

- 5 Die erste Skizze
- 5.1 Die Grundform eines Volumenmodells wird immer im Skizzenmodus gezeichnet. Öffnen Sie die vorhandene Skizze1. –  $^{\rm 3}$  auf *Skizze1* im Browser.

SKIZZE1 wird im Browser unter MODELL weiß hervorgehoben. Die Zeichenfläche erscheint kariert, ihre Farben können geändert werden (→S.13 Kap.3).

Die Menuleiste stellt auf SKIZZE(-nbefehle) um.

- 5.2 Wenn nötig, richten Sie die Skizze aus:
- ORIENTIERUNGSWÜRFEL OBEN
- 5.3 Skizzieren Sie ein Rechteck.
- Skizze RECHTECK (DURCH ZWEI PUNKTE)
- 2 Eckpunkte in die Zeichenfläche klicken
- 5.4 Rechte Winkel und andere ABHÄNGIGKEITEN (→S.13 Kap.6) weist die RECHTECK-Funktion automatisch.
- 5.5 Weisen Sie dem Rechteck Maße zu.
- SKIZZE BEMASSUNG
- Eine Seite des Rechteckes packen und nach außen ziehen - klicken ⇒ Bemaßung angezeigt
- Maßzahl anklicken ⇒ Dialogfeld BEMASSUNG **BEARBEITEN**
- Höhe 80 mm eingeben  $\Rightarrow$  Rechteck passt sich an
- Breite 140 mm bemaßen
- 5.6 Beenden Sie die SKIZZE.

3 : doppelter Klick mit der linken Maustaste (→Abkürzungen S.13 Kap.1)

- **SKIZZE FERTIG STELLEN**  oder
	- Strg Eingabe oder
	- 4 auf die Skizze SKIZZE BEENDEN oder
- PRO SPEICHERN

Die Menuleiste stellt auf MODELL(-befehle) um.

#### 6 3D-Form durch Extrusion

- 6.1 Erzeugen Sie das Volumen durch Extrudieren<sup>5</sup>.
- MODELL EXTRUSION – PROFIL: ins Rechteck klicken – VEREINIGUNG

– GRÖSSE: Abstand 10 mm

⇒ Dicke

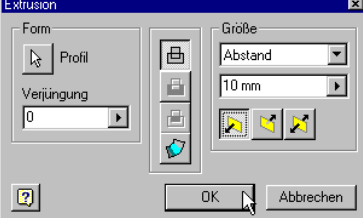

Da es in diesem Beispiel kaum

Alternativen gibt, findet das Programm die meisten Einstellungen selbst.

6.2 Zum systematischen Arbeiten gehören aussagekräftige Namen. Geben Sie der Extrusion einen solchen.

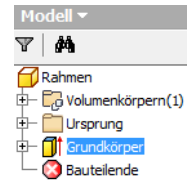

fertig stellen

- EXTRUSION1 EIGENSCHAFTEN NAME: Grundkörper
- 6.3 Zoomen, schieben und drehen Sie den Rahmen. – Ansicht -
	- ∜<sup>n</sup>/Pan 台 Ansichtsfläche Q Alles zoomen \* - Zurück \* Vollnavigations <<sup>(2</sup>> Orbit \* Ausgangsansicht Rad

ZOOM- und ANSICHTSWERKZEUGE (→S.13 Kap.5).

#### **Hohlform im Rahmen**

#### 7 Weitere Skizzen erstellen

Für die Ausfräsung an der Unterseite des Rahmens wird eine neue Skizze benötigt.<sup>6</sup>

7.1 Erstellen Sie eine neue 2D-Skizze auf einer großen Fläche des Rahmens. – MODELL – 2D-SKIZZE

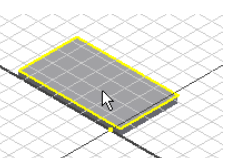

- 7.2 Die Grundform der Ausfräsung ist ein Rechteck. Zeichnen Sie es  $(\rightarrow 5.3)^7$ .
- 7.3 Weisen Sie den beiden Rechtecken auf allen vier Seiten den Abstand 10 mm zu ( $\rightarrow$  5.5).

ERSTELLEN  $(2x)$  –  $\bigoplus$  Rahmen

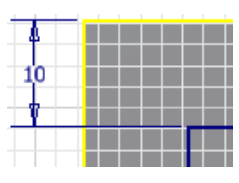

<sup>4</sup> : Klick mit der rechten Maustaste / Kontextmenü (→Abkürzungen S.13 Kap.1)

5 Extrudieren ist wie Zahnpasta aus der Tube drücken.

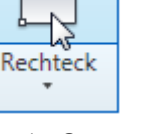

 $\overline{\bullet}$ 

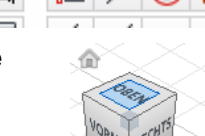

N,

Modell -М

Rahmen

Skizze

12,172

Bemaßung bearbeiten...

80mm

Ursprung

Skizze 1

**Bauteilende** 

电

hritte

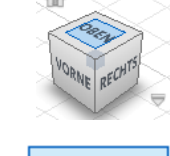

<sup>6</sup> Man könnte hier auch die vorhandene Skizze wiederverwenden ( $\Box$  auf Skizze1 ..), aber

es spart erfahrungsgemäß viel Unterrichtszeit, wenn man auf diese Vereinfachung verzichtet (→ Zen-Buddhismus: "Wenn du in Eile bist, mache einen Umweg"). 7 Da die Randabstände an allen 4 Seiten gleich sind, könnte man das innere Rechteck auch durch SKIZZE – VERSATZ des äußeren Rechteckes erzeugen. Das hat den Vorteil, dass man den Randabstand nur 1x bemaßen muss.

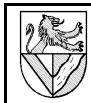

 $\overline{\mathbf{r}}$ 

 $\overline{\phantom{0}}$ 

 $\mathbf{E}$ 

Abbrechen

#### 8 Extrusion mit Differenz

8.1 Extrudieren Sie das innere Rechteck mit DIFFERENZ, und höhlen Sie damit den Quader aus.

 $\mathbb{R}$  Profil

.<br>Ausgabe

 $\boxed{2}$ 

 $\boxed{\blacksquare}$ 

Form Weitere Optionen

- Skizze beenden **EXTRUSION**
- $-$  Profil:  $\bigoplus$  in das
- innere Rechteck
- DIFFERENZ – Abstand: 7 mm
- 
- RICHTUNG: prüfen Sie mit F4 (DREHEN)
- Richtung: ändern mit

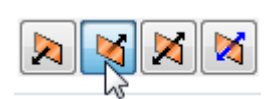

Größe

 $\sqrt{7 \text{ mm}}$ 

 $\begin{array}{|c|c|c|c|c|}\hline \mathbf{B} & \mathbf{I} & \mathbf{I} \\ \hline \hline \mathbf{Differential} & \mathbf{I} \end{array}$ 

Form anpasse

 $\alpha$ 

 $\bigoplus$ 

同

 $\sqrt{\text{Abstand}}$ 

8.2 Benennen Sie die Extrusion aussagekräftig (→6.2).

#### **Unterbau für die Kupplung**

Die Unterbauten werden aus 2 Rechtecken extrudiert, die mehrfach zu den Mittellinien des Grundkörpers symmetrisch sind.

#### 9 Konstruktionslinien und Fangfunktion

Mittel- und andere Hilfslinien skizziert man als KON-STRUKTIONSLINIEN, weil sie bei der Extrusion nicht stören.

- 9.1 2D-Skizze auf Unterseite des Rahmens ( $\rightarrow$  7.1)
- 9.2 Zeichnen Sie die Mittellinien des Rahmens als Konstruktionslinien.
- SKIZZE LINIE
- **STIL: KONSTRUKTION** (Achtung, nicht MITTELLINIE)

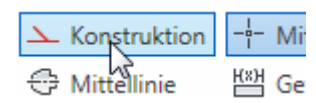

– Rand des Rahmens in der Mitte dort anklicken, wo ein grüner Punkt erscheint ⇒ Mittelpunkt der Linien

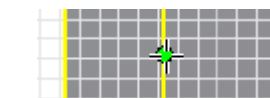

**STIL: KONSTUKTION AUS** 

## 10 Abhängigkeiten I

ABHÄNGIGKEITEN sind geeignet, um Linien in einer Skizze symmetrisch, rechtwinklig o.ä. zu machen.

10.1 Skizzieren Sie einen Unterbau als kleines Rechteck über die waagerechte Mittellinie. **STIL: Normal (KONSTRUKTION** 

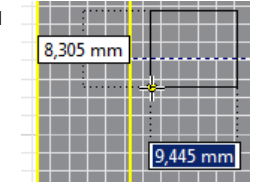

- aus) SKIZZE – RECHTECK DURCH 2 PUNKTE ..
- 10.2 Binden Sie die linke Seite des Unterbaus an das innere Rahmenrechteck.
- SKIZZE KOINZIDENT
- $\equiv$  auf eine Linie des einen Rechteckes und auf eine Ecke des anderen **Rechteckes**

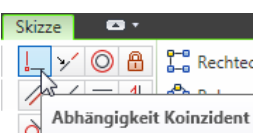

KOINZIDENT bedeutet, dass zwei Elemente miteinander verbunden sind. Das Wort muss man sich nicht merken, denn die Symbole sind aussagekräftig.

- 10.3 Der Unterbau liegt symmetrisch zur waagerechten Mittellinie.
- SKIZZE SYMMETRISCH
	- Nacheinander die waagerechten Linien des kleinen Rechteckes und dann die Mittellinie anklicken
- $-$  FERTIG

Beachten Sie den Text in der linken unteren Ecke des Inventor-Fensters, der mit Hinweisen hilft.

10.4 Kopieren Sie den Unterbau symmetrisch zur senkrechten Mittellinie. – SKIZZE – SPIEGELN

- AUSWAHL: Rahmen von links nach rechts um den Unterbau ziehen<sup>8</sup>.
	- SPIEGELACHSE: senkrechte Mittellinie
	- ANWENDEN; FERTIG

Das gespiegelte Rechteck bleibt mit dem ursprünglichen Rechteck verknüpft und ändert sich ggf. mit ihm.

- 10.5 Bemaßen Sie einen Unterbau nach Zeichnung, der andere sollte der Bemaßung folgen.
- 10.6 Extrudieren Sie die beiden Unterbauten.
- VEREINIGUNG, Abstand 7 mm

bhängigkeiten (→S.13) werden zugewiesen automatisch mit Funktionen wie RECHTECK ( $\rightarrow$ 

- RECHTWINKLIG) oder SPIEGELN (→ SYMMETRISCH)
- halbautomatisch, wenn man beim Skizzieren auf die Abhängigkeitssymbole achtet
- händisch nachträglich durch Zuweisung

Abhängigkeiten dürfen weder direkt noch indirekt mehrfach vergeben werden, sonst setzt es Fehlermeldungen ("*überbestimmt")*.<sup>9</sup>

#### 11 Fasen und Abrundungen

- 11.1 Bringen Sie die Rundungen an, die durch den Schaftfräser stehen bleiben.
- MODELL ABRUNDUNG; RADIUS : 5 mm
- 11.2 Fasen<sup>10</sup> Sie alle oberen und seitlichen Kanten an. – MODELL – FASEN; ABSTAND 0,5 mm

Sie können Rundungen, Fasen usw. nachträglich bearbeiten, ergänzen und löschen.

- MODELL  $\overline{\blacksquare}$  Fase Element bearbeiten
- Löschen: Anklicken bei gedrückter STRG-Taste.

<sup>8</sup> Der Rahmen wird bei der Bewegung von links nach rechts rot und markiert alle Linien, die vollständig innerhalb des Rahmens liegen. Grüne Rahmen von rechts nach links markieren alle Linien, die ganz umramht oder geschnitten sind. 9 Statt Fehlersuche sollte man verdächtige Abhängigkeiten löschen und neu vergeben. 10Fasen sind Abschrägungen an den Kanten.

## 12 Gewindebohrungen, Fangfunktionen

Für die Bohrungen setzt man zunächst Bohrungsmittelpunkte in die Skizze und bohrt dann. Die Symmetrien der Bohrungen werden durch SPIEGELN erzeugt.

12.1 Zeichnen Sie die Mittellinie für eines der Bohrungspaare von Kante zu Kante. Der Abstand zur Mittellinie ist vorerst beliebig. – SKIZZE; KONSTRUKTIONSLINIE

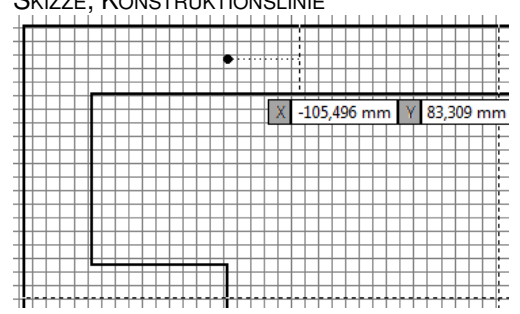

- 12.2 Setzen Sie einen Bohrungspunkt neben die kurze Mittellinie genau in halber Höhe (grüner Punkt !).
- SKIZZE PUNKT
- Grünen Punkt auf der Mittellinie finden, dann seitwärts bewegen, zuletzt klicken
- 12.3 Spiegeln Sie erst den Punkt bezüglich der kurzen Mittellinie, und dann die Punkte mit Mittellinie bezüglich der beiden langen Mittellinien.
- SKIZZE SPIEGELN … ANWENDEN FERTIG
- 12.4 Bemaßen Sie den Bohrungsabstand 15 mm und den Achsabstand 50 mm je einmal. Wenn die anderen Bohrungspunkte durch SPIEGELN erzeugt wurden, sind sie abhängig und gehen mit.
- 12.5 "Körnen" Sie die Bohrungspunkte für die Kupplungen im Abstand 22 mm von der Außenkante.
- 12.6 Bohren Sie die Gewinde.
- $M$ ODELL BOHRUNG

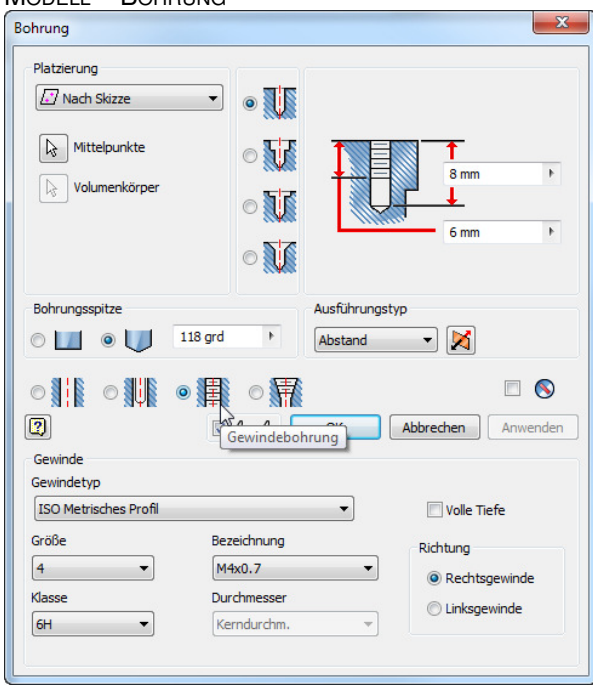

#### 13 Werkstoff und Farbe zuweisen

Zur Beschreibung eines Einzelteils gehören nicht nur Geometriedaten, sondern auch Angaben zum Material. In der der begrenzten Materialdatenbank des IV liegt das gewünschte Material Al nicht vor, kann aber durch Kopieren eines ähnlichen Materials erzeugt werden.

- 13.1 Wählen Sie in der Materialliste "Aluminium-6061". und erstellen Sie auf dessen Basis "Al".
- $V$ ERWALTEN STIL-EDITOR MATERIAL ALLIMINIUM-6061 – NEU – NAME: AL

13.2 Weisen Sie diesen Werkstoff dem Bauteil zu.

- PRO (oder MODELL  $\bigoplus$  RAHMEN) IPROPERTIES PHYSIKALISCH – MATERIAL: AL
- 13.3 Wählen Sie eine Farbe Wie Materi  $\overline{\phantom{0}}$ nach Ihrem Ansic Farbüberschreibung Geschmack.  $\approx$

#### **Achslager**

Modellieren Sie das Achslager gemäß Zeichnung, und verwenden Sie dabei die oben benutzten Techniken.

- 14 Abhängigkeiten II
- 14.1 Neue Einzelteilzeichnung ( $\rightarrow$  Kap.4.1), Werkstoff gemäß Stückliste (→ Kap.13).
- 14.2 Skizzieren Sie die Grundform des Achslagers mit einer Mittelachse.
- SKIZZE LINIE STIL...

Ein Tipp zur Fehlervermeidung: Wenn die Skizze wie im Bild deutlich verschoben ist, sieht man leichter, wo Abhängigkeiten fehlen.

- 14.3 Bringen Sie die Schultern des Achslagers auf gleiche Höhe<sup>11</sup>.
	- SKIZZE KOLLINEAR<sup>12</sup> Linien der beiden Schulter anklicken.

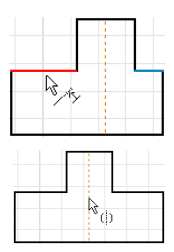

- 14.4 Erzeugen Sie die Symmetrien der senkrechten Linien.
- $SkIZE SYMMETRISCH$  ( $\rightarrow$  Kap. 10.3)
- 14.5 Bemaßen und extrudieren Sie nach Zeichnung.

#### 14.6 Bohrung Ø3,2

- **SKIZZE mit BohrungsmittelPUNKT und Lagebema**ßung
- BOHRUNG AUSFÜHRUNGSTYP: DURCH ALLE
- 14.7 Bohrungen Ø4,5 mit Flachsenkungen
- SKIZZE auf eine Schulter
- ANSICHT GRAFIK AUFSCHNEIDEN
- SKIZZE GEOMETRIE PROJIZIEREN
- (holt fehlende Kanten in die Skizze)
- BohrungsmittelPUNKTE skizzieren
- BOHRUNG ZYLINDRISCHE SENKUNG
- AUSFÜHRUNGSTYP: DURCH ALLE
- 14.8 Fasen Sie alle äußeren Kanten mit 0,2 mm an.

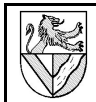

#### **Rahmenbaugruppe**

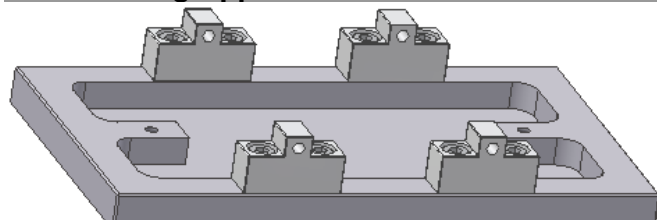

Auf den Rahmen werden 4 Achslager mit 8 Schrauben montiert. Dazu wird eine neue Baugruppenzeichnung geöffnet, die Einzelteile eingefügt und anschließend die Bewegungsmöglichkeiten (Freiheitsgrade) der Einzelteile eingeschränkt.

#### 15 Baugruppenzeichnung öffnen

15.1 Öffnen Sie eine Baugruppenzeichnung (NORM.IAM), und geben Sie ihr den Namen Rahmenbaugruppe(.iam.)

Norm.iam

- 15.2 Fügen Sie zuerst den Rahmen ein.
- ZUSAMMENFÜGEN PLATZIEREN RAHMEN (.ipt)
- – Fertig
- 15.3 Ergänzen Sie 4 Achslager.
- ZUSAMMENFÜGEN PLATZIEREN ACHSLAGER.IPT
- 4x in die Skizze klicken  $\bigoplus$  Fertig
- 16 3D-Abhängigkeit Passend
- 16.1 Legen Sie sich ein Achslager in der Nähe des Rahmens zurecht (Bild s.u.).
- ACHSLAGER KOMPONENTE DREHEN / **VERSCHIEBEN** (BEWEGT NUR EIN EINZELTEIL)

Mit KOMPONENTE – DREHEN und VERSCHIEBEN können Teile unabhängig von anderen Teilen bewegt werden, aber die Veränderungen sind nicht dauerhaft.

- 16.2 Platzieren Sie Achslager und Rahmen Fläche an Fläche.
- ZUSAMMENFÜGEN ABHÄNGIG MACHEN BAUGRUPPE – TYP: Passend – MODUS: Passend – AUSWAHL 1: Flächen, die sich berühren sollen, mit Pfeil auf Fläche markieren – AUSWAHL 2: dito

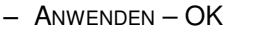

Jetzt ist das Achslager auf die Höhe des Rahmen festgelegt, aber weiterhin noch seitlich beweglich.

16.3 Platzieren Sie ein Bohrungspaar Mittelachse an Mittelachse. – ZUSAMMENFÜGEN – ABHÄNGIG MACHEN

– BAUGRUPPE – TYP: Passend –

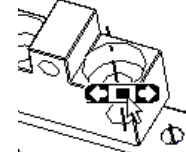

MODUS: Passend – AUSWAHL 1: Innenfläche einer Bohrung, sodass die Mittellinie in der Bohrung erscheint – Auswahl 2: dito

- ANWENDEN OK
- 16.4 Damit ist das Achslager nicht mehr verschiebbar, aber immer noch drehbar. Fixieren Sie das Achslager, indem Sie auch das andere Bohrungspaar ABHÄNGIG MACHEN.
- 16.5 Platzieren Sie die fehlenden Achslager.

#### 17 Normteile einfügen (Schrauben)

Norm- und Kaufteile können von CD oder aus dem Internet (z.B. www.web2cad.de, www.cadenas.de) geladen werden. Der TG-Zug enthält nur Normteile aus dem Normteilekatalog des Inventor. Wenn sie in den TG-Zug eingefügt wurden, sind sie unter dem im Bibliothekssuchpfad angegebenen Verzeichnis gespeichert.

17.1 Fügen Sie 8 Schrauben ISO 4762 – M4 x 12 ein.

- ZUSAMMENFÜGEN PLATZIEREN AUS DEM INHALTS-CENTER PLATZIEREN – SUCHE (Icon Lupe) – SUCHEN NACH: 4762 – DIN EN ISO 4762 – EL – GRÖSSE ÄNDERN – GEWINDEGRÖSSE: M4 – NENNLÄNGE: 12 mm  $-$  ANWENDEN –  $\bigoplus$  (8x)
- Zur besseren Übersicht unter MODELL, kann man die Schrauben in einem Ordner zusammenfassen
- RMK MODELL NEUEN ORDNER ERSTELLEN
- Schrauben verschieben

#### 18 3D-Abhängigkeit Einfügen

Schrauben benötigen 2 Abhängigkeiten: Fläche auf Fläche am Kopf und Achse an Achse am Schaft. Da Schrauben häufig gebraucht werden, gibt es einen Befehl, der beide Abhängigkeiten gleichzeitig vergibt.

- 18.1 Fügen Sie die Schrauben ein.
- ZUSAMMENFÜGEN ABHÄNGIGKEIT MACHEN – BAUGRUPPE – TYP: Einfügen – MODUS: Ausgerichtet – Auswahl 1: Ein Ring unter dem Schraubenkopf – Auswahl 2: Der Ring der Bohrung, in die die Schraube gedreht wird.

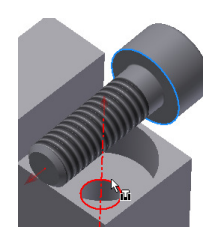

- 18.2 Damit bleiben die Schrauben nur noch drehbar. Wem es nicht gefällt, wenn die Schraubenköpfe in der 2D-Ableitung (= techn. Zeichnung) ungeordnet stehen, kann sie mit einer Winkelabhängigkeit ausrichten.
- ZUSAMMENFÜGEN ABHÄNGIGKEIT MACHEN BAUGRUPPE - TYP: WINKEL - WINKEL: 0,00grd -MODUS: Gerichteter Winkel – AUSWAHL 1: Eine ebene Fläche des Innensechskantes der Schraube – AUSWAHL 2: Eine ebene Außenfläche des Achslagers.

#### **Schulspezifische Änderungen**

Inventor speichert die Normteile nicht im Projektordner, und das macht Probleme, wenn man den Projektordner als Hausaufgabe abgeben muss. Am Besten verschiebt man die Normteile sofort.

19 Normteile in den Projektordner verschieben

- 19.1 Finden Sie den Speicherort des Normteiles
- Rahmenbaugruppe.iam öffnen
- $\overline{\phantom{a}}$  auf eine Schraube DIN 4762 IPROPERTIES ALLGEMEIN – SPEICHERORT
- Rahmenbaugruppe.iam schließen
- 19.2 Verschieben (nicht: Kopieren) Sie die Schraube in Ihren Projektordner.
- Windows-Explorer ...
- Rahmenbaugruppe.iam öffnen (Inventor findet die Schrauben oder fragt danach)

### **2D-Zeichnungen vorbereiten**

Zusatzinformationen – nicht unterrichten

#### 20 Einstellungen für die 2D-Zeichnung

Einige Voreinstellungen des Inventor sind unglücklich, z.B. Farbeinstellungen und Strichstärken für Tintenstrahldrucker, nachfolgende Nullen usw.

Solche Änderungen kann man für das ganze Projekt in den Stilbibliotheken vornehmen. Stilbibliotheken sind mächtige Hilfsmittel für die äußeren Einstellungen und entsprechen Formatvorlagen in Textdateien bzw. CSS-Dateien in Webseiten.

Ändern Sie diese vorab, da manche Änderungen nachträglich nicht übernommen werden.

- 20.1 Stilbibliotheken sind gelegentlich schreibgeschützt. Den Schreibschutz können Sie in der Projektdatei mit einem Texteditor aufheben.
- Inventor schließen
- Sicherheitskopie von Projektordner\TG-Zug.ipj anlegen
- Projektordner\TG-Zug.ipj mit einem Texteditor öffnen
- Ersetze: <USESTYLESFOLDER>Read Only </USESTYLESFOLDER> durch:

<USESTYLESFOLDER>Yes</USESTYLESFOLDER>

- 20.2 Original-Bibliotheken sollte man aus Sicherheitsgründen nicht verändern. Legen Sie eine Kopie an.
- VERWALTEN STIL-EDITOR NORM\STANDARDNORM (DIN)
	- NEU
	- NAME: Standardnorm (DIN)\_Arbeitskopie
- 20.3 Die neue Stil-Bibliothek muss noch dem Projekt zugewiesen werden.
- EXTRAS DOKUMENTEINSTELLUNGEN NORM AKTIVE NORM: Standardnorm (DIN)\_Arbeitskopie
- 20.4 Schmale (breite) Linien kommen bei vielen Druckern auch mit 0,18 (0,35) mm Breite gut heraus. Ändern Sie die Linienbreiten, leider für jeden Linientyp einzeln.
- VERWALTEN STIL-EDITOR LAYER\Irgendeinen Layer
- LAYERSTILE LINIENSTÄRKE: jeweils um eine Stufe senken:  $0.50 \to 0.35$ :  $0.35 \to 0.25$  usw.
- 20.5 Erstellen Sie einen eigenen Bemaßungsstil, und ändern Sie darin einige Einstellungen.
- VERWALTEN STILEDITOR BEMASSUNG STANDARD (DIN) – NEU – STILNAME: Standard (DIN)\_Arbeitskopie
	- EINHEITEN NACHFOLGENDE NULL: Aus
- SPEICHERN

#### **2D-Zeichnung des Rahmens**

2D-Zeichnungen werden aus den 3D-Volumenmodellen abgeleitet. Maße werden übernommen, müssen aber positioniert werden. Toleranzen, Oberflächenangaben usw. trägt man nach. Verwenden Sie als Muster die 2D-Zeichnungen des TG-Zuges.

#### 21 2D-Zeichnung ableiten

- 21.1 Öffnen Sie eine 2D-Zeichnung.
- ERSTE SCHRITTE NEU NORM.IDW
- PRO SPEICHERN -Rahmenbaugruppe(.idw)
- 21.2 Standardmäßig gibt Inventor ein DIN A2-Blatt vor. Ändern Sie die Größe in A3.
- $M$ ODELL  $\Box$  auf Rahmenbau-GRUPPE/BLATT:1 – BLATT BEARBEITEN – GRÖSSE: A3
- 21.3 Fügen Sie die Unteransicht des Rahmens ein.
- ANSICHTEN PLATZIEREN BASIS – DATEI: Rahmen.ipt
- AUSRICHTUNG: .. (nach dem Muster der 2D-Zeichnung)
- $MASSSTAB: 1 (= MABstab 1:1)$
- STIL: ohne verdeckte Linien

#### 22 Schnittdarstellung

- 22.1 Fügen Sie eine Schnittansicht des Rahmens rechts neben die bestehende Ansicht ein.
- ZEICHNUNGSANSICHTEN SCHNITT
- Über die Ansicht des Rahmens fahren und rot gepunkteten Rand anklicken
- 1. (2. ...) Punkt des Schnittverlaufes anklicken (Fangfunktionen nutzen)
- – WEITER
- MENU SCHNITTANSICHT ignorieren !
- $-$  Schnittansicht mit Maus positionieren  $-\bigoplus$
- 22.2 Schalten Sie die Anzeige des Maßstabes in der Schnittansicht aus.<sup>13</sup>

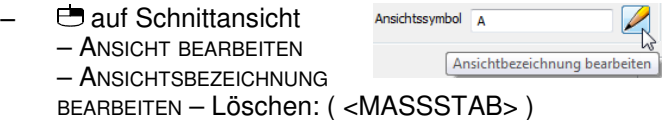

- 22.3 Vermeiden Sie unnötige Linien, indem Sie den Schnittverlauf vereinfachen.
- $\bullet$  auf Schnittverlauf GANZE LINIE ANZEIGEN: Aus

#### 23 Korrekturen in der 2D-Zeichnung

Innerhalb der 2D-Zeichnung kann im Skizzenmodus auch herkömmlich gezeichnet werden. Dies kann nötig sein, wenn der Inventor nicht normgerecht ableitet.

23.1 Inventor zeichnet in der Schnittansicht den Schnittverlauf nicht normgerecht. Machen Sie diese Linie unsichtbar.<sup>14</sup> – auf Linie – SICHTBARKEIT: Aus

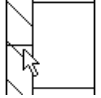

- 23.2 Wenn in der Schnittansicht der Übergang von runder zu ebener Fläche mit einer Linie markiert ist, können Sie diese ausschalten.<sup>15</sup>
- auf Ansicht ANSICHT BEARBEITEN ANZEIGE-OPTIONEN – TANGENTIALE KANTEN: Aus

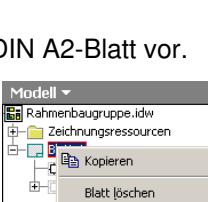

Skizzensymbole sorl .<br>Aktiviere  $\boxed{\phantom{a}}$  Erstansicht. Arbeitsblattforma Blatt bearbeiten.

Ē.

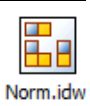

<sup>13</sup>Der Massstab ist auf dem ganzen Blatt gleich und wird deshalb im Schriftfeld angegeben. 14Linien wieder sichtbar machen: auf eine Ansicht – VERDECKTE KANTEN ANZEIGEN – Linien anklicken - CJ - FERTIG

<sup>15</sup>Die sogenannten Lichtkanten können nach DIN dargestellt werden, müssen aber vor der Körperkante enden. In Inventor 2011 kann man die Lichtkanten zwar "verkürzt" darstellen, aber auch diese Variante trifft die Norm nicht immer korrekt. Man muss also individuelle<br>Entscheidungen treffen, dabei hilft, das man Linien einzeln ausblenden kann.

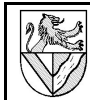

**BB** Bohrung

F

Teile- $\overline{R}$ 

æ. etrielinie der Mittellinie

!?

 $\overline{\mathbf{r}^{\text{H}}_{\text{R}}}$  $+^{+}_{+}$   $\overline{\mathbb{R}^2}$ 

Skizze

Mittelpunktmarkierung

#### 24 Bearbeiten von 2D-Zeichnungen: Maße, Mittellinien, Texte ..

Die Bearbeitung der 2D-Zeichnung erfolgt unter dem Reiter MIT ANMERKUNGEN VERSEHEN (= MAV).

- 24.1 Setzen Sie eine Überschrift über den Rahmen.
- MAV TEXT Textposition anklicken Schriftgröße 5,0 mm
	- TEXT: Pos.1 Rahmen
- 24.2 Ergänzen Sie Mittellinien für Konturen.
	- MAV SYMMETRIELINIE DER MITTELLINIEN
- Symmetrische Linien anklicken, zwischen die eine Mittellinie gehört.

Mittellinien können nachträglich verlängert werden durch Anklicken und Ziehen der grünen Punkte.

- 24.3 Ergänzen Sie Mittellinien der Bohrungen.
- MIT ANMERKUNGEN VERSEHEN MITTELPUNKTMARKIERUNG
	- Bohrungsränder anklicken

Mittelpunktmarkierungen werden geändert bei VERWALTEN – STILEDITOR – MITTELPUNKTMARKIERUNG, aber einige Änderungen werden nachträglich nicht mehr wirksam.

- 24.4 Bemaßen<sup>16</sup> Sie die Ansichten nach Muster.
- $MAV BEMASSUNG$
- MAV BOHRUNGS-/GEWINDEINFOS
- 24.5 Die Darstellung der Maße ist nicht immer schön. Ändern Sie den Bemaßungsstil. Achten Sie darauf, vorher den Bemaßungs-Modus zu verlassen.
- Esc Esc : verlässt alle Modi
- $\overline{\bigoplus}$  auf ein Maß BEMASSUNGS-STIL BEARBEITEN
- EINHEITEN ANZEIGE NACHFOLGENDE NULLEN: Aus Verhindert Maßzahlen wie 22,00
- ANZEIGE URSPRUNGSVERSATZ B:0,0 mm Schließt die Lücke zw. Maßhilfslinie und Kontur
- ANZEIGE INTERVALL D: 10mm BAUTEILV. E: 10mm Abstand Körper – Maßlinien (ungenau, da von der bemaßten Linie (statt Kontur) gemessen wird) – TEXT – RADIUS – HORIZONTAL
- Knickt bei Radien die Maßlinien ins Waagerechte
- 24.6 Bemaßen Sie die Fase, und ergänzen Sie dann den Winkel im Maßtext.
- auf Bemaßung TEXT.. <<>>x45° ergänzen <<>> steht für die Maßzahl 0,5 Auch anwendbar bei M4 und Ø3,2

#### **2D-Zeichnung des Achslagers**

- 25 Koordinatenbemaßung
- 25.1 Fügen Sie die Ansichten des Achslagers auf dem Blatt ein, beschriften und bemaßen Sie es.
- 25.2 CNC-Bemaßung erstellen
- MAV KOORDINATE KOORDINATENSATZ
- Bezugslinie anklicken (0-Linie)  $\bigoplus$  Weiter
- zu bemaßenden Linien anklicken ...
- – Erstellen
- 25.3 CNC-Bemaßung bearbeiten:
	- auf Koordinatenbemaßung
	- KONTINUIERLICH FORTLAUFEND: Ein (fügt Maßlinie ein)
	- VARIANTE LÖSCHEN
	- VARIANTE HINZUFÜGEN Kante anklicken

#### **Technische Zeichnung vervollständigen**

#### 26 Gesamtansicht

- 26.1 Fügen Sie eine isometrische Ansicht der ganzen
	- Rahmenbaugruppe ein. Ansichtsausrichtung ändern – ANSICHTEN PLATZIEREN –  $= 0.23$ BASIS – Rahmenbaugruppe.iam – 合 ANSICHTSAUSRICHTUNG ÄNDERN – FREIER ORBIT – ORIENTIERUNGSWÜRFEL:  $\overline{D}$ **RECHTS** auf Ecken klicken –

 $\alpha$ 

Projektion:  $\leftarrow +$ 

BENUTZERDEFINIERTE ANSICHT BEENDEN (Grünes Häkchen)

#### 27 Stückliste

Der Inventor 2011 meint mit STÜCKLISTE seine interne Datenbank der Bauteile, die ihre Informationen aus den iProperties bezieht. Was in der technischen Zeichnung sichtbar wird, nennt der Inventor TEILELISTE. Die TEILE-LISTE holt ihre Daten aus der STÜCKLISTE, gibt Änderungen in der TEILEISTE aber nicht freiwillig zurück.

- 27.1 Fügen Sie eine Stückliste der Rahmenbaugruppe ein.
- MIT ANMERKUNGEN VERSEHEN TEILELISTE
- DOKUMENT: Rahmenbaugruppe.iam
- **STÜCKLISTENANSICHT: nur Bauteile**
- Stückliste positionieren
- 27.2 Ergänzen Sie in der Stückliste eine Spalte für Werkstoff.
- Stückliste TEILELISTE **BEARBEITEN** 
	- SPALTENAUSWAHL **VERFÜGBARE** EIGENSCHAFTEN: Material – HINZUFÜGEN

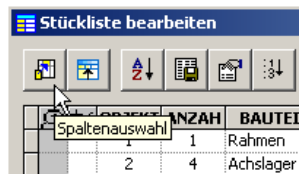

- 27.3 Ändern Sie die Überschriften der Stückliste und ihrer Spalten.
- auf Stückliste TEILELISTE BEARBEITEN
- TABELLENLAYOUT TITEL: Stückliste
- $\Theta$  auf Spaltenkopf SPALTE FORMATIEREN SPALTENFORMAT – HEADER: neue Spaltenüberschrift
- 27.4 Ändern Sie die Einträge für die Bauteile nicht in der STÜCKLISTE / Teileliste, sondern in den IPT-Dateien.
- Rahmen.ipt öffnen IPROPERTIES PROJEKT BAUTEILNUMMER: löschen - BEZEICHNUNG: Rahmen
- Werkstoffe (auch 4.8 von Schrauben  $\rightarrow$  Aufg. 13)
- 27.5 Passen Sie die Spaltenbreiten an.
	- Spaltengrenzen in der Stückliste verschieben

<sup>16</sup>Tatsächlich wird in der 2D-Zeichnung nur die Position der Maßzahl bestimmt, das Maß selbst wird von den Parametern der 3D-Konstruktion übernommen.

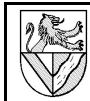

#### 28 Positionsnummern

- 28.1 Fügen Sie in der Ansicht der Rahmenbaugruppe Positionsnummern ein.
- MIT ANMERKUNGEN VERSEHEN POSITIONSNUMMER – Kante des 1. Teil anklicken – Ort für die Positionsnummer anklicken –  $\bigoplus$ : WEITER
	- 2. Teil anklicken ...
- $-$  FERTIG

Nicht nur bei Positionsnummern arbeitet Inventor "kantenorientiert", aber diese kann man wenigstens nachträglich in Flächen verschieben.

- 28.2 Verschieben Sie die Pfeile der Positionsnummern in die Flächen der Bauteile.
	- Pfeile packen und verschieben
- 28.3 Richten Sie die Positionsnummern aus.
- Mehrere Positionsnummern mit gedrückter STRG-Taste anklicken
- – AUSRICHTEN
- HORIZONTAL / VERTIKAL : richtet die Elemente nach dem zuerst Gewählten aus
- HORIZONTAL / VERTIKAL MIT VERSATZ : vereinheitlicht zusätzlich die Abstände der Elemente
- 28.4 In allen Zeichnungen des TG-Zuges müssen die Positionsnummern einheitlich sein. Ändern Sie die Positionsnummern in der TEILELISTE und achten Sie darauf, dass die Änderungen in die interne STÜCKLISTE des Inventor übertragen wird.
- Teileliste TEILELISTE BEARBEITEN POS. ändern (erscheint blau) – Icon: ARTIKELÜBERSCHREIBUNG IN DER STÜCKLISTE SPEICHERN (erscheint schwarz) – OK

#### 29 Schriftfeld

- 29.1 Beschriften Sie die vorbereiteten Schriftfelder.
- PRO IPROPERTIES
	- Üвєвsіснт Tiтєl > "TG-Zug"
	- ÜBERSICHT AUTOR > Gezeichnet Name
	- PROJEKT ERSTELLUNGSDATUM > Gezeich. Datum
	- PROJEKT BAUTEILNUMMER > "Rahmenbaugruppe"
	- STATUS KONTROLLIERT von > Kontrolliert Name
	- STATUS KONTROLLDATUM > Kontrolliert Datum
- 29.2 Weitere Beschriftungen können Sie mit der Textfunktion eingeben.
- MIT ANMERKUNGEN VERSEHEN TEXT
- 29.3 Drucken Sie die Zeichnung auf A4 aus.
- DATEI DRUCKEN BESTE EINPASSUNG: Ein
- Ausrichtung des Blattes bei den Druckereinstellungen ändern, falls erforderlich

#### **Achse**

#### 30 Drehteile erzeugen

Drehteile erzeugt man durch Drehen um ihre Mittelachse. Am einfachsten geht es, wenn man für die Mittelachse den Linienstil MITTELLINIE verwendet.

30.1 Neues Einzelteil: Achse.ipt; Werkstoff: St.

30.2 Erzeugen Sie die runde Achse, indem Sie ein Rechteck um eines seiner Seiten drehen.

- SKIZZE RECHTECK
- $=$  halbe Kontur – Kante anklicken – STIL: Mittellinie
	- Bemaßen 70 x Ø3 – MODELL – DREHUNG (um die Mittellinie)

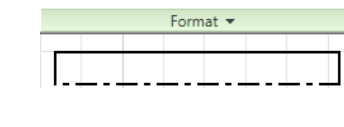

 $\sum$  Konstruktion  $-\frac{1}{2}$  Mittelpunkt

Getriebene Bemaßung

• Mittellinie

Wenn die Drehachse nicht als Mittellinie gezeichnet ist, muss man Radien statt Durchmesser bemaßen.

30.3 Fasen Sie die Achse an.

31 Übungen: Drehteile

#### **Distanzhülse**

- 31.1 Erzeugen Sie die hohle Distanzhülse, indem Sie ein Rechteck um eine MITTELACHSE drehen.
	-
- FASEN und ABRUNDUNGEN immer zuletzt
- Werkstoff: CuZn (= Messing)
- Speichern unter: Distanzhuelse.ipt<sup>17</sup>

#### **Rad**

- 31.2 Skizzieren Sie das Profil des Rades mit Abhängigkeiten, aber ohne Bemaßung und Rundung R0,5.
- 31.3 Konstruieren Sie die Ausrundung<sup>18</sup> R0,5, indem sie eine Ecke zeichnen und diese abrunden
	- 2D-SKIZZE ABRUNDEN

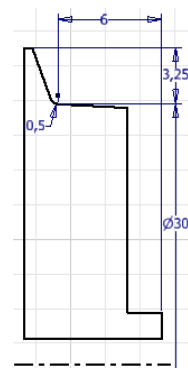

- 31.4 Bezug für Laufkranz∅ 30 mm usw. ist der Schnittpunkt zwischen Laufkranz und Ausrundung R0,5.
- 31.5 Wenn sich bei der BEMASSUNG die Kontur drastisch ändert, sollten Sie eine andere Reihenfolge beim Bemaßen wählen
- 31.6 DREHEN Sie die Kontur
- 31.7 Abschlussarbeiten
- Verzichten Sie darauf, die unbemaßten Kanten mit R0,25 abzurunden, da sie sonst in der 2D-Ableitung mit 2 Linien dargestellt werden.

<sup>17</sup>Inventor hat keine Probleme mit Umlauten, aber manche alte Browser. 18,Die Ausrundung .. zwischen Lauf- und Spurkranz hat eine hohe Bedeutung für die<br>Laufsicherheit und muss größer als die Schienenkopfausrundung R nach NEM 120 sein."<br>(aus: Normen europäischer Modellbahnen NEM 311 Ausgabe 1

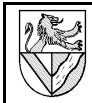

35 Halbschnitt

#### **Baugruppe Radsatz**

#### 32 Koaxialität

- 32.1 Öffnen Sie die neue Baugruppe Radsatz.iam und PLATZIEREN Sie die Teile Achse.ipt, Distanzhülse.ipt und Rad.ipt (2x)
- 32.2 Machen Sie *Achse* und *Distanzhülse* koaxial<sup>19</sup>.
- ZUSAMMENFÜGEN ABHÄNGIG MACHEN BAUGRUPPE TYP: Passend – MODUS: Passend – AUSWAHL1: Mittelachse der Achse (Zylindrische Hülle der Achse anklicken) – AUSWAHL2: Mittelachse der Distanzhülse

#### 33 Mittige Positionierung

Für die mittige Positionierung von Achse und Distanzhülse fehlt eine Bezugsfläche. Diese kann als ARBEITSEBENE ergänzt werden.<sup>20</sup>

- 33.1 Offnen Sie die Einzelteilzeichnung Achse.ipt.
- 33.2 Stellen Sie in der Parameterliste fest, welche Parameterbezeichnung das Maß 70 mm hat.<sup>21</sup>
- VERWALTEN PARAMETER z.B. "d1"
- 33.3 Legen Sie eine Arbeits-
- ebene in Mitte der Achse.
- MODELL EBENE

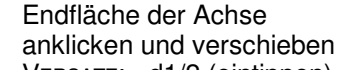

– VERSATZ: - d1/2 (eintippen)

So bleibt die Arbeitsebene

immer auf halber Länge der Achse, auch wenn die Länge geändert wird.

 $-11/2$ 

Parameter kann man auch in Excel verwalten und z.B. Reihen ähnlicher Teile mit einer Zeichnung erstellen.

- 33.4 Benennen Sie die ARBEITSEBENE in MITTELEBENE um.
- 33.5 Fügen Sie auch in der Distanzhülse eine Mittelebene ein.
- 33.6 Wechseln Sie wieder zur Baugruppe Radsatz.
- 33.7 Machen Sie die beiden Mittelebenen abhängig
- ZUSAMMENFÜGEN ABHÄNGIG MACHEN BAUGRUPPE TYP: Passend – MODUS: Passend – AUSWAHL1: Mittelebene der Achse (Mittelebene anklicken) – AUSWAHL2: Mittelebene der Distanzhülse
- 33.8 Machen Sie die beiden Mittelebenen unsichtbar.
- $M$ ODELL ACHSE  $\bigoplus$  MITTELEBENE SICHTBAR: Aus
- 33.9 Fügen Sie den Rest des Radsatzes.

#### 34 Übung: 2D-Ableitung

- 34.1 Erstellen Sie die Einzelteilzeichnungen von Achse, Distanzhülse und Rad.
- Zeichnung Rahmenbaugruppe.idw kopieren ⇒ übernimmt die Einstellungen aus der Zeichnung
- Isometrische Ansicht
- **Stückliste**

**SKIZZE FERTIG STELLEN** 

– ANSICHT PLATZIERN – AUSSCHNITT – Rad anklicken PROFIL: wird automatisch gefunden ANZEIGE: VERDECKTE KANTEN EINBLENDEN: Ein TIEFE: VON PUNKT – Linie der Bohrung anklicken<sup>22</sup> OK

#### 35.3 Lichtkanten am Rad.

– auf Schnittansicht – ANSICHT BEARBEITEN – AnzeigeoPTIONEN - TANGENTIALE KANTEN: EIN<sup>23</sup>

35.4 Bemaßung des Innen∅ mit nur einem Maßpfeil.

- MIT ANMERKUNG VERSEHEN ALLGEMEINE BEMASSUNG
- $\equiv$  auf Innen- und Mittellinie
- $-$  Maß nach außen ziehen, aber kein
- – BEMASSUNGSTYP: LINEARER DURCHMESSER
- 35.5 Beim Ausdruck funktioniert BESTE EINPASSUNG wegen der außerhalb liegenden Ansichten nicht. Modell 1:1

Halbschnitte können als SCHNITT einer außerhalb des Blattes liegenden Ansicht erstellt werden.

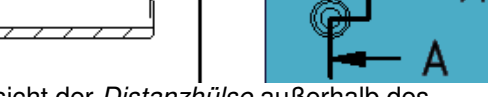

Seitenansicht der Distanzhülse außerhalb Zeichenblattes legen

35.1 Halbschnitt Variante 1 mit SCHNITT

- nicht normgerechte Kanten im Schnittverlauf unsichtbar machen (→Kap.23)
- 35.2 Halbschnitt Variante 2 mit AUSSCHNITT. Ausschnitte benötigen eine Skizze, die den Bereich markiert, der ausgeschnitten werden soll.
- Seitenansicht des Rades auf das Zeichenblatt legen MASSSTAB: 2:1
	- STIL: OHNE VERDECKTE LINIEN
	- Beachten Sie die Reihenfolge:
- 1. Ansicht markieren, aus der ein Teil geschnitten werden soll (hier: Rad), entweder im Browser unter Modell oder am roten Rand der Ansicht
- 2. SKIZZE ERSTELLEN
	- SKIZZE RECHTECK über die untere Hälfte des Rades legen und wie folgt exakt positionieren:
	- senkrechte Linie des Rades mit SKIZZE – GEOMETRIE PROJIZIEREN in die Skizze übertragen
	- SKIZZE ABHÄNGIG MACHEN ABHÄNGIGKEIT KOINZIDENT: Mittelpunkt der projizierten Linie zum Rechteck (siehe Pfeil)
	- (Die neue Skizze muss in der Modellansicht unter der Ansicht des Rades erscheinen)
- 3. Ausschnittansicht erzeugen

<sup>19</sup>Koaxial bedeutet, dass die beiden Teile eine gemeinsame Mittelachse haben. 20Einfacher geht es in neueren Versionen mit MODELL – EBENE – MITTELFLÄCHE ZWISCHEN ZWEI PARALLELEN EBENEN, aber ich möchte hier auch die Parameter-Liste zeigen. 21Man kann alle Maße eines Inventor-Modells mit Excel-Tabellen verwalten und z.B. mit einem Modell Schrauben in verschiedenen Größen erzeugen.

<sup>22</sup>Ti∈ғ∈: z∪ Boнв∪nG funktioniert nicht, wenn die Bohrung durch Dв∈н∪nG erzeugt wurde.<br>23Nach Norm müssten die Lichtkanten kurz vor der Körperkante (hier: Lauffläche) enden.

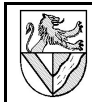

36 Übungen Einzelteile, Zusammenstellungszeichnung und 2D-Ableitung

#### **Kupplungsöse**

Zeichnen Sie die Kupplungsöse aus Aluminium.

- 36.1 Grundform siehe Skizze.
- RECHTECK; KREIS; MITTELLINIE; STUTZEN; SYMMETRISCH
- Maß 15 – wenn die Mittellinie an dem Bogen endet, wird der Punkt gefunden oder
- Sie setzen einen Hilfspunkt
- EXTRUSION 7 mm
- 36.2 Abschrägungen an der Rundung zum Einfädeln und Festhalten des Kupplungshakens.
- unten außen: FASE 2x45°
- oben innen: Fase 2x60°

#### **Kupplungshalter**

36.3 Zeichnen Sie den Kupplungshalter nach Muster.

- Seitliche Kontur skizzieren und extrudieren
- Bohrungen ergänzen

### **Kupplung Unterbau**

- 36.4 Öffnen Sie eine Zusammenstellungszeichnung Kupplung Unterbau.iam, und montieren Sie in ihr die Kupplungsöse auf den Kupplungshalter mit Hilfe des Spannstiftes laut Stückliste.
- Normteile ins Projektverzeichnis verschieben
- 36.5 Erstellen Sie die Einzelteilzeichnung von Kupplungsöse und Kupplungshalter mit Stückliste und einer Ansicht des montierten Kupplungs-Unterbaus nach dem Muster.
- Gewinde M4 mit SKIZZE nachbearbeiten

#### **Kupplungshaken**

#### 37 Blechteile

- 37.1 Öffnen Sie ein neues Blechteil.
- ERSTE SCHRITTE NEU BLECH.IPT
- PRO SPEICHERN UNTER Kupplungshaken.ipt
- 37.2 Definieren Sie das verwendete Blech.
- $B$ LECH  $B$ LECHSTANDARDS **BLECHREGEL** 
	- BLECH MATERIAL CUZ<sup>N</sup> (Material erzeugen  $\rightarrow$  13.1)
	- BLECH STÄRKE: 1 mm
	- FERTIG
	- $-$  BLECHREGEL  $-$  Stärke aus regel übernehmen: Aus
	- OK
- 37.3 Skizzieren und bemaßen Sie ein Rechteck 1,5x 63 mm². Definieren Sie es als Blech.
- SKIZZE<sub>1</sub>
- 2D-SKIZZE RECHTECK
- BLECH FLÄCHE OK

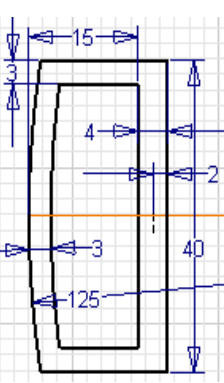

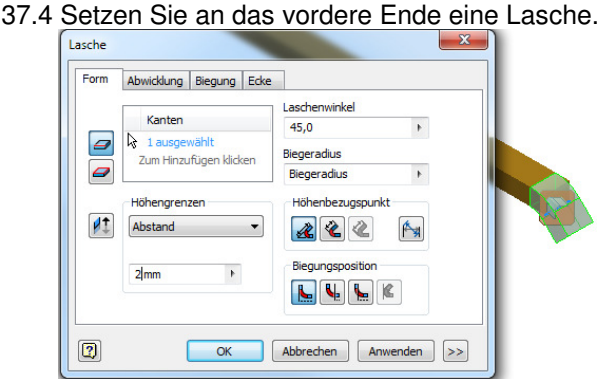

#### – BLECH – LASCHE

- FORM KANTEN : untere Biegekante anklicken
- HÖHENGRENZEN: ABSTAND; 2 mm
- $-$  LASCHENWINKEL: 45 $^{\circ}$  (nach unten)
- BIEGUNGSPOSITION: Biegung von der angrenzenden Fläche
- $-$  OK
- 37.5 Modellieren Sie den Haken als Konturlasche.
- 2D-SKIZZE auf die Seite des Blechstreifens
- Kontur des Hakens zeichnen:
- Lasche : GEOMETRIE PROJIZIEREN
- Abhängigkeiten:
	- Lasche R1: KOINZIDENT, **TANGENTIAL**
	- R1 Länge 12: KOINZIDENT, **TANGENTIAL**
	- Länge 12 Lasche: PARALLEL
- BLECH KONTURLASCHE
- FORM FORM PROFIL: Kontur in 2D-Skizze
- FORM KANTEN: Anschluss in der bestehenden Lasche wählen
- Der Radius R1 kann nach Erzeugen der Konturlasche auf R0,1 verkleinert werden.<sup>24</sup>
- 37.6 Verbreitern Sie das Blech gemäß Skizze<sup>25</sup>.
- <u> 1999 Alian vojas kaliko kalendarus ja jot</u> – 2D-KIZZE auf die Oberfläche des Bleches
- ANSICHT GRAFIKEN AUFSCHNEIDEN
- SKIZZE Form skizzieren
- BLECH FLÄCHE
- 37.7 Legen Sie eine neue Arbeitsebene im Abstand 1 mm zur Kante 26 mm.
- BLECH EBENE
- Seitenfläche anklicken und nach außen ziehen
- 37.8 Skizzieren Sie in der neuen Arbeitsebene das Rechteck, es endet an der Knickkante im Grundprofil. Definieren Sie das Rechteck als Blech.
- BLECH FLÄCHE

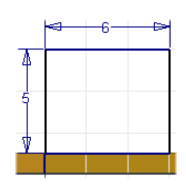

 $\frac{1,000\,\text{nm}}{2000}$ 

24Wenn der Radius zu klein ist, erzeugt das Programm keine Konturlasche. Bei nachträg-

 $rac{1}{2}$ Blechstandards

Dialogfeld  $\blacktriangledown$ 

liche Änderungen ist es großzügiger. 25Das Blech wird hier nachträglich erweitert, weil bei mir jeder Versuch scheiterte, an einem schräg zulaufenden Blech eine Lasche anzubringen.

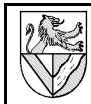

- 37.9 Verbinden Sie die beiden Flächen durch eine Biegung.
	- BLECH BIEGUNG
	- Kanten wie im Bild
	- BIEGUNG BIEGUNG FORM DER FREISTELLUNG: Schleife
	- BIEGUNG BIEGUNG BIEGUNGSÜBERGANG: Bis Biegung stutzen
- 37.10 Wiederholen Sie die Konstruktion auf der anderen Seite der Kupplungslasche<sup>26</sup>.
- 37.11 Setzen Sie die Bohrungen in die Kupplungslasche.
- 37.12 Erzeugen Sie die Abwicklung.

– BLECH – ABWICKLUNG ERSTELLEN Die Abwicklung erscheint im Browser und ist für die 2D-Zeichnung erforderlich. Falls die Abwicklung ausgerichtet werden muss:

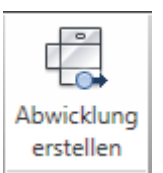

- ABWICKLUNG ABWICKLUNGSDEFINITION BEARBEITEN – AUSRICHTUNG – AUSRICHTUNG – AUSRICHTUNGS-
	- ACHSE: geeignete Biegekante anklicken

38 2D-Ableitung eines Blechteiles

- 38.1 Öffnen Sie eine Kopie einer Zeichnung, die bereits alle Einstellungen enthält, und löschen Sie deren Inhalt.
- 38.2 Fügen Sie die Ansichten, Maße, Positionsnummern, Stückliste usw. nach Muster ein.
- 38.3 Fügen Sie eine Abwicklung ein
	- ANSICHTEN PLATZIEREN BASIS
	- DATEI: Kupplungslasche.ipt
	- BLECHANSICHT: Abwicklung

Eine Abwicklung kann nur gewählt werden, wenn sie in der Einzelteilzeichnung erzeugt wurde.

#### **Baugruppe TG-Zug**

38.4 Bauen Sie Kupplungshalter, -Öse und Lasche in die Baugruppe TG-Zug.iam ein.

26Man kann die Biegung bereits im Befehl FLÄCHE definieren.

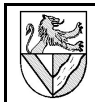

Ab hier ist noch nicht auf Inventor 2011 umgestellt.

#### **Weitere Funktionen**

#### 39 Explosionsdarstellung mit Animation

Explosionszeichnungen zeigen, wie die Teile einer Baugruppe zusammengehören. Die Baugruppe wird zerlegt dargestellt, den Zusammenhang der Einzelteile können Pfade anzeigen.

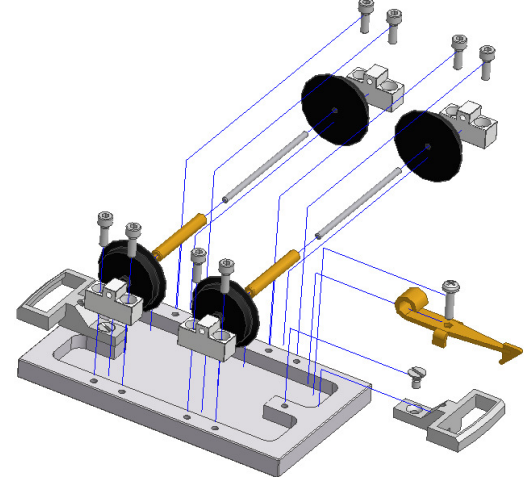

Explosionsdarstellung des Unterwagens

- 39.1 Öffnen Sie eine neue Präsentationszeichnung
- DATEI NEU Norm.ipn
- 39.2 Laden Sie die Datei Unterwagen.iam
	- PRÄSENTATION ANSICHT ERSTELLEN
	- DATEI: Unterwagen.iam
	- $-$  Explosions METHODE: *Manuell*
- 39.3 Verschieben Sie die 8 Befestigungsschrauben für die Achslager um 40 (aus der Bohrung heraus).
- PRÄSENTATION KOMPONENTENPOSITION VERÄNDERN – RICHTUNG:
- Über Bezugsfläche fahren
- Anklicken, wenn Koordinatensystem erscheint
- Gewünschte Koordinatenachse wählen (wenn sie nicht schon blau markiert ist) – KOMPONENTEN: Befestigungsschrauben
	- TRANSFORMATION: längs Z-Achse 40 (Eintippen oder Achslager ziehen) – ANWENDEN **nicht** SCHLIESSEN

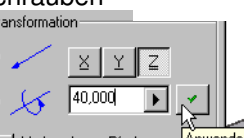

N Vorhandenen Pfa

 $\sigma$ 

- 39.4 Verschieben Sie die 8 Befestigungsschrauben mit 4 Achslagern und 2 ganzen Radsätzen nochmals um 40.
	- KOMPONENTEN: 4 Achslager und jedes Einzelteil der Radsätze zusätzlich zu den bereits markierten Teilen markieren<sup>27</sup>.
	- TRANSFORMATION: längs Z-Achse 40
	- SCHLIESSEN
- 39.5 Schieben Sie die Achslager und Befestigungsschrauben einer Seite und die Einzelteile der Radsätze stufenweise nach außen. – Achslager, Befestigungsschrauben: 20

27Sie können im Browser auch ganze Baugruppen hinzufügen, wenn Sie sie mit gedrückter STRG-Taste anklicken.

Stand: 27.10.2014 © www.Ulrich-Rapp.de TG-Zug\_AB\_v2011.odt, Seite 12 von 16

- wie oben plus Räder 1988 ble 1988 ble 1988 ble 1988 ble 1988 ble 1988 ble 1988 ble 1988 ble 1988 ble 1988 ble
- wie oben plus Achsen 1980 von 1980 von 1980 von 1980 von 1980 von 1980 von 1980 von 1980 von 1980 von 1980 von 19
- wie oben plus Distanzhülsen 20
- 39.6 Sie können die Länge der Verschiebepfade nachträglich anpassen durch
- Ziehen der Pfade oder
- $\equiv$  auf einem Pfad
- 39.7 Lassen Sie die "Explosion" in Bewegung ablaufen, und speichern Sie die Bewegung im AVI-Format.

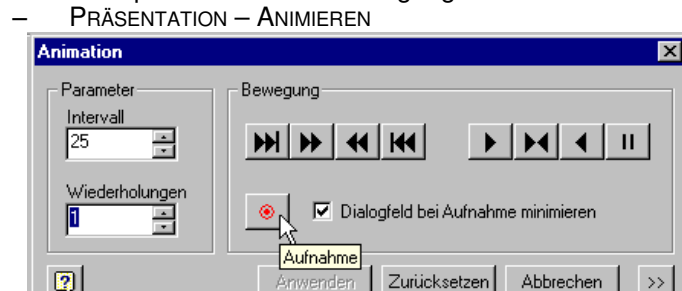

#### 40 Abspeichern als Bitmap-Datei

- 40.1 Öffnen Sie eine Baugruppenzeichnung, und speichern Sie sie als Bitmap-Datei.
	- DATEI KOPIE SPEICHERN UNTER

Es wird der am Bildschirm angezeigte Ausschnitt in Bildschirmauflösung abgespeichert.

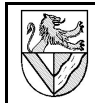

## **III Anhang**

verwendete Abkürzungen

#### **Doppelter Mausklick**

 machen Sie einen Klick mit der rechten Maustaste auf … (Kontextmenu)

2 Benutzeroberfläche und Bezeichnungen

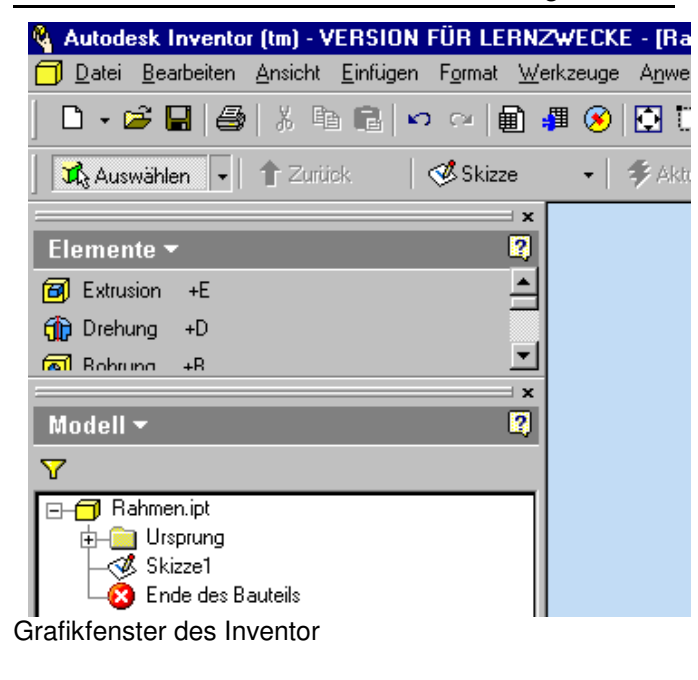

## 3 Bedienelemente verändern

MENULEISTE (ganz oben) enthält alle Befehle. SYMBOLLEISTEN EINSCHALTEN. ANSICHT – BENUTZEROBERFLÄCHE SCHALTFLÄCHENLEISTE (hier: Elemente-Modus) enthält die Bearbeitungsmöglichkeiten für das Modell. Mit Klick auf Elemente wird der Modus gewechselt. Ein/Aus: ANSICHT – WERKZEUGLEISTE - **SCHALTFLÄCHENLEISTE** BROWSER-LEISTE (hier Modell): hier können alle Schritte des erstellten Volumenmodells zurückverfolgt und bearbeitet werden. Ein/Aus: ANSICHT – WERKZEUGLEISTE – **BROWSERLEISTE** STATUSLEISTE (GANZ UNTEN) EIN/AUS: ANSICHT – STATUSLEISTE ZEICHENFLÄCHE: Zeichenraster ändern: EXTRAS – DOKUMENT-EINSTELLUNGEN – SKIZZE Farbe der Zeichenfläche ändern: EXTRAS – ANWENDUNGSOPTIONEN – FARBEN - FARBSCHEMA: PRÄSENTATION – HINTERGRUND: EINFARBIG

### 4 Grundsätzliche Vorgehensweise

#### PROJEKT anlegen.

- Einzelteilzeichnung NORM.IPT öffnen und unter der Zeichnungsnummer speichern.
	- Zeichnungselement
	- 1. Skizzierebene wählen
	- 2. Skizze anfertigen
	- 3. Abhängigkeiten (parallel ..) und Maße zuweisen
	- 4. Volumenmodell aus der Skizze erstellen (Extrudieren, Drehen .. )
	- 5. Zeichenelemente am Volumenmodell ergänzen (Bohrungen, Fasen ..)

Baugruppenzeichnungen NORM.IAM aus den Einzelteilen montieren oder Einzelteile in die Baugruppen konstruieren

- 2D-Zeichnung Norm.IDW
- 5 Ansichtswerkzeuge

#### $\ddot{\mathbb{C}}$ DREHEN ruft man

bevorzugt mit F4 auf. Wechseln Sie zwischen Orbit und Würfel mit der Leertaste.

- AUSRICHTEN NACH: Klicken Sie auf eine Fläche 曲 des Teiles oder auf eine Ebene (z.B. im Browser).
- ANZEIGE: Wählen Sie schattierte Ansicht mit und ∂ ⊳ ohne verdeckte Kante oder Drahtkörper.
- KAMERA: Orthogonale (rechtwinklige) Projektion ନା oder (Fluchtpunkt-) Perspektive.
- DECKENDEN KOMPONENTE benötigt mehrere ⊕ Bauteile.
- 6 2D-Abhängigkeiten

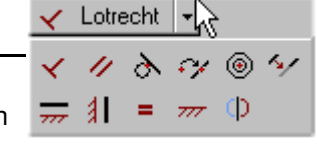

♦ ♦ | ◘ • <mark>♦</mark> • <del>♦</del>

- LOTRECHT: 2 Linien stehen rechtwinklig zueinander
- **Z** PARALLEL: 2 Linien
- TANGENTIAL: 1 Linie und 1 Bogen

KOINZIDENT: 2 Elemente schließen aneinander an

- KONZENTRISCH: 2 Bogen haben einen gemeinsamen **Mittelpunkt**
- KOLLINEAR: 2 Geraden fluchten (liegen auf einer Linie)
- HORIZONTAL: 1 Linie verläuft waagerecht (parallel zur XY-Ebene / Skizzierebene ?)
- VERTIKAL: 1 Linie verläuft senkrecht (parallel zur Y-Achse)
	- GLEICH: 2 Linien sind gleich lang
- $\overline{z}$  FESTGELEGT: 1 Element wird in seiner Position (nicht Größe) festgelegt
- **D** SYMMETRISCH: 2 Elemente sind spiegelbildlich bezüglich 1 Spiegelachse

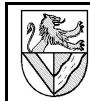

# **Stichwortverzeichnis**

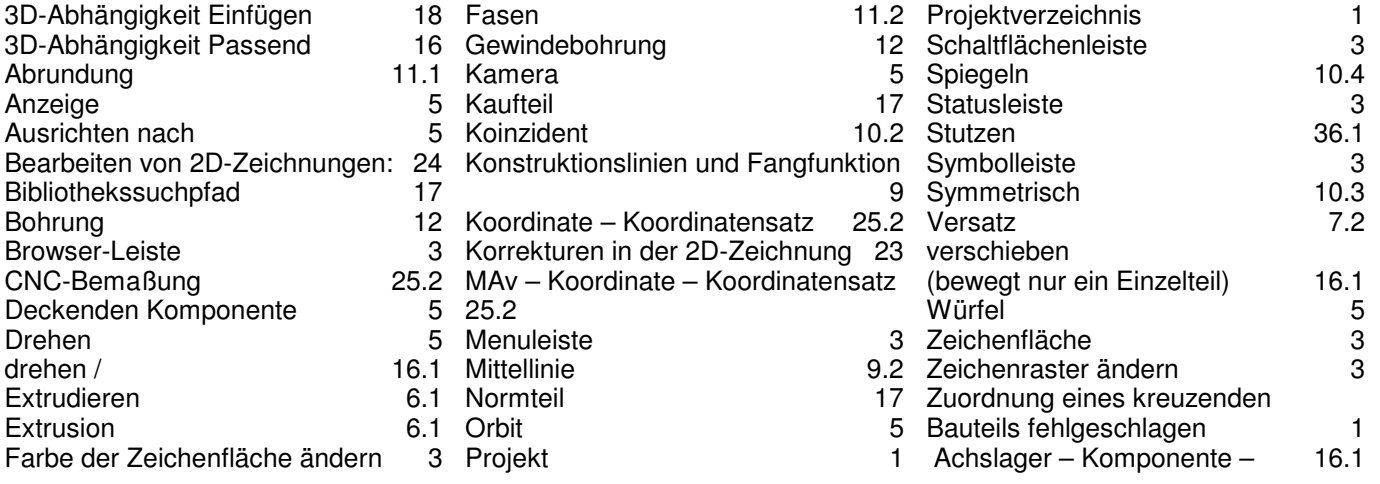

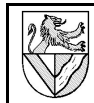

## **IV Entwürfe**

### **Kupplungshalter**

#### 1 Vorbemerkung zur Adaptivität

Adaptivität bedeutet, dass ein Teil nicht herkömmlich bemaßt wird, sondern seine Maße von Größe und Lage anderer Bauteile abhängig gemacht werden. Das klingt verheißungsvoll, aber in einschlägigen Foren wird diese Funktion beim Inventor 5.3 als unausgereift bewertet.

Auch beim TG-Zug erscheint im Zusammenhang mit Adaptivität oft die Meldung " Zuordnung eines

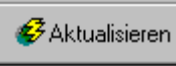

kreuzenden Bauteils fehlgeschlagen". Den Fehler konnte ich nicht finden, auch die Foren nennen keine Lösung.

Wer auf Adaptivität und Ärger verzichten kann, sollte den Kupplungshalter herkömmlich modellieren.

2 Neues Einzelteil zwischen bestehende Teile einpassen

Der Kupplungshalter soll zwischen die bestehenden Teile Rahmen und Kupplungsöse eingepasst werden.

- 2.1 Öffnen Sie eine Baugruppenzeichnung, und platzieren Sie Rahmenbaugruppe und Kupplungsöse
- DATEI SPEICHERN unter: TG-Zug
- 2.2 Öffnen Sie innerhalb der Baugruppenzeichnung den Rahmen, und ergänzen Sie eine Mittelebene.  $B$ ROWSER – RAHMENBAUGRUPPE –  $\bigoplus$  auf Rahmen
- 
- 2.3 Platzieren Sie die Kupplungsöse mittig, bündig und 6 mm unter dem Rahmen.
- KOMPONENTE PLATZIEREN Kupplungsöse
- ABHÄNGIGKEIT PASSEND / PASSEND Mittelebenen
- ABHÄNGIGKEIT PASSEND / FLUCHTEND Endfläche
- ABHÄNGIGKEIT PASSEND / PASSEND Unter-/Oberseite, VERSATZ: 6 mm
- 2.4 Passen Sie das Rohteil des Kupplungshalters ein.
- KOMPONENTE ERSTELLEN
- NEUER DATEINAME: Kupplungshalter.ipt
- SKIZZIEREBENE: Unterseite des Rahmens
- Umriss des Kupplungshalters PROJIZIEREN

und dann mit einem RECHTECK nachzeichnen

EXTRUSION: Vereinigung, Größe: zu, bis Unterseite Kupplungsöse

#### 3 Trennen und Ausschneiden

- 3.1 Entfernen Sie aus dem Kupplungshalter die Überschneidung zur Kupplungsöse durch Extrusion.
- Kupplungshalter bearbeiten
- (Neue) SKIZZE
- SKIZZIEREBENE: Rückseite der Kupplungsöse
- Rückseite PROJIZIEREN
- EXTRUSION: DIFFERENZ, ALLE, RICHTUNG
- 3.2 Entfernen Sie die Ausklinkung durch Trennen.
- SKIZZE auf seitliche Fläche des Halters
- zwei Trennlinien für die Ausklinkung skizzieren und bemaßen
- $Z$ URÜCK  $\Rightarrow$  SKIZZE beenden
- BAUTEILELEMENTE **TRENNEN** METHODE: Bauteil trennen TRENNWERKZEUG: zwei Trennlinien

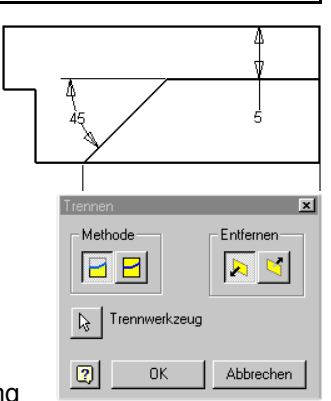

ENTFERNEN: Richtung Für ebene Schnitte kann man als Trennwerkzeug auch eine Arbeitsebene verwenden.

3.3 Setzen Sie die Befestigungsbohrung.

- **SKIZZE**
- Darunter liegendes Gewinde PROJIZIEREN
- MITTELPUNKT DER BOHRUNG
- BOHRUNG: Durch alle,
	- $d = 4.5$  mm, D = 8.6 mm,  $\alpha = 90^\circ$

#### 4 Adaptiv anbinden

Der Kupplungshalter soll adaptiv eingebunden werden. Adaptivität bedeutet, dass sich ein Teil automatisch an ein zweites anpasst, wenn es geändert wird. Dies gilt für konstruktive Änderungen wie auch für Animationen. So kann sich in einer animierten Baugruppe die Länge einer Feder ändern. Für den TG-Zug ist die Adaptivität nicht erforderlich, sie soll hier nur demonstriert werden.

- 4.1 Damit passt der Kupplungshalter im Moment, ist aber noch nicht adaptiv. Probieren Sie dies, indem Sie die Maße des Unterbaus der Kupplung ändern.
- $-$  Browser Rahmenbaugruppe  $\bigoplus$  auf Rahmen
- EXTRUSION1 Skizze bearbeiten
- Maße des Unterbaus 10x20 auf 20x30 ändern
- ZURÜCK ⇒ Rahmen
- $Z$ URÜCK  $\Rightarrow$  TG-Zug

Je nach Skizziermethode passen sich Teile des Kupplungshalters den Änderungen an oder auch nicht.

4.2 Schalten Sie die ADAPTIVITÄT des

Kupplungshalters ein, wenn es nicht durch KOMPONENTE ERSTELLEN schon geschehen ist. Sie erkennen es

Kupplungshalter.ipt:1 **J** Ursprung

Skizze1

Browser. – auf Kupplungshalter - ADAPTIV: Ein

an dem Symbol im

4.3 Platzieren Sie Abhängigkeiten PASSEND / FLUCHTEND zwischen Kupplungshalter und Rahmen auf allen Seiten, die die Änderung des Unterbaues nicht mitgemacht haben.

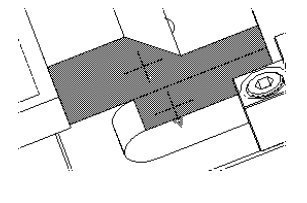

Wenn Sie zu viele Abhängigkeiten vergeben, kommt es später zu "Inkonsistenzen".

4.4 Kontrollieren Sie die Adaptivität durch Korrektur der Maße des Unterbaus zurück zu 10x20 mm.

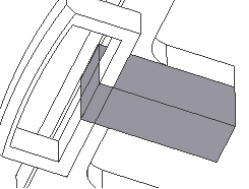

- 4.5 Ändern Sie probehalber auch den Abstand zwischen Kupplungsöse und Rahmen
- $B$ ROWSER Kupplungsöse  $\bigoplus$  auf Passend (6,000 mm) - Ändern in 8 mm
- Die Höhe des Halters macht diese Änderung nicht mit.
- 4.6 Machen Sie auch die Höhe des Halters adaptiv. – ARBEITSEBENE1: Adaptiv AE1 wurde bei der EXTRUSION ZU erzeugt
- ABHÄNGIGKEIT passend / fluchtend zwischen Unterseite Öse / Unterseite Halter
- ABHÄNGIGKEIT passend / passend zwischen Unterseite Rahmen / Oberseite Halter
- 4.7 Prüfen Sie die Adaptivität durch Korrektur des Abstandes zwischen Öse und Rahmen von 8 mm zurück auf 6 mm.